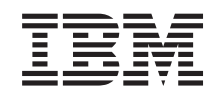

# ERserver

iSeries 270, 8xx

Aggiornare l'unità di sistema da Console biassiale a Operations Console (Unità 5544, 5546, 5548)

Versione 5

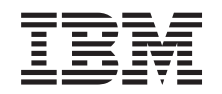

# ERserver

iSeries 270, 8xx

Aggiornare l'unità di sistema da Console biassiale a Operations Console (Unità 5544, 5546, 5548)

Versione 5

**© Copyright International Business Machines Corporation 2000, 2003. Tutti i diritti riservati.**

# **Aggiornare la Console biassiale a Operations Console**

Le istruzioni di seguito riportate contengono le operazioni da effettuare per aggiornare la Console biassiale a Operations Console.

Se si deve collegare un cavo del pannello di controllo remoto, assicurarsi di disporre del cavo prima di cominciare questo aggiornamento.

Installare i requisiti necessari di Operations Console nel PC. Consultare l'argomento Operations Console in *Information Center* per conoscere i prerequisiti.

**Se si sta installando una connettività LAN, consultare l'argomento Operations Console in** *Information Center***.**

Se si sta modificando l'unità Console, il valore di sistema iSeries **QAUTOCFG** deve essere impostato su **ON**. Effettuare quanto segue per verificare o impostare questo valore di sistema *in* iSeries:

- \_\_ 1. Immettere **WRKSYSVAL QAUTOCFG** su una riga comandi OS/400 e premere Invio.
- \_\_ 2. Selezionare **Modifica opzioni** dal pannello *Gestione valori di sistema* e premere Invio.
- \_\_ 3. Immettere **1 (ON)** dal pannello *Modifica valori di sistema* e premere Invio.
- \_\_ 4. Viene visualizzato il pannello **Gestione valori di sistema**. Premere F3 una volta per tornare al *Menu principale*.

#### **Informazioni preliminari**

Questi dispositivi possono essere installati dall'utente. E' possibile scegliere di non effettuare questa installazione da soli. E' possibile contattare l'IBM o un rivenditore autorizzato per stipulare i dovuti accordi per far eseguire l'installazione dell'unità previo pagamento di un corrispettivo.

E' necessario considerare anche un ulteriore periodo di tempo per completare i lavori, per effettuare la copia di riserva e l'IPL del sistema e per verificare la configurazione dell'hardware.

Nell'utilizzare queste istruzioni, è possibile inoltre effettuare quanto segue:

- v Rimuovere gli sportelli dell'unità di sistema.
- Installare il nuovo hardware.
- Installare gli sportelli.
- v Effettuare l'IPL del sistema operativo.
- Verificare la nuova configurazione hardware.

Alcune delle figure in queste istruzioni potrebbero non rappresentare esattamente l'unità di sistema di cui l'utente dispone. Tuttavia, le fasi di esecuzione dell'attività sono le stesse.

- \_\_ 1. Assicurarsi di disporre di una copia di riserva aggiornata del sistema (inclusi i sistemi operativi, i programmi su licenza e i dati).
- \_\_ 2. Sono necessari alcuni minuti per acquisire dimestichezza con le seguenti istruzioni.
- $\_\_$ 3. Se sono presenti parti visibilmente danneggiate, non corrette o mancanti, contattare:
	- il rivenditore autorizzato di zona
- \_\_ 4. Se si verificano dei problemi durante l'installazione, contattare il rivenditore autorizzato o il tecnico di manutenzione.
- \_\_ 5. Prima di installare la nuova unità, stabilire se vi sono prerequisiti PTF esistenti. Andare al seguente sito Web:

<http://www-912.ibm.com/supporthome.nsf/document/10000051>

- a. Selezionare **Tutti i documenti**.
- b. Selezionare **Riduci**.
- c. Selezionare **Informazioni generali**.
- d. Selezionare **Offerte**.
- e. Selezionare **Prerequisiti unità**.
- f. Selezionare **Prerequisiti unità installabili dal cliente**.
- g. Individuare il numero dell'unità e il rilascio OS/400 e controllare i prerequisiti.

#### **Disattivare l'unità di sistema**

- \_\_ 1. Assicurarsi che tutti i lavori siano completi.
- \_\_ 2. Quando tutti i lavori sono stati completati, immettere **pwrdwnsys \*immed** sulla riga comandi e premere Invio.
- \_\_ 3. L'unità di sistema è iSeries 270/810 o 820 o 825?
	- \_\_ **270 o 810**: continuare con la fase successiva.
	- \_\_ **820 o 825**: passare alla fase [6 a pagina 3.](#page-6-0)
- \_\_ 4. Controllare il pannello Funzione/Dati nel pannello di controllo. Consultare ["Pannello di controllo dell'unità di sistema" a pagina 7.](#page-10-0)
- \_\_ 5. **01 B M V=x** (**x** è F o S) compare nel pannello Funzione/Dati?
	- \_\_ **Sì**: passare alla fase [8 a pagina 3.](#page-6-0)
	- \_\_ **No**: eseguire quanto segue:
		- \_\_ a. Premere il pulsante Incremento/Decremento finché non compare **02** nel pannello Funzione/Dati.
		- \_\_ b. Premere il pulsante Invio nel pannello di controllo.
		- \_\_ c. Premere il pulsante Incremento/Decremento finché non compare **B** nel pannello Funzione/Dati.
		- \_\_ d. Premere il pulsante Invio nel pannello di controllo.
		- \_\_ e. Premere il pulsante Incremento/Decremento finché non compare **M** nel pannello Funzione/Dati.
		- \_\_ f. Premere il pulsante Invio nel pannello di controllo.
		- \_\_ g. Premere il pulsante Incremento/Decremento finché non compare **S** nel pannello Funzione/Dati.
		- \_\_ h. Premere il pulsante Invio nel pannello di controllo.
		- \_\_ i. Premere il pulsante Incremento/Decremento finché non compare **01** nel pannello Funzione/Dati.
		- \_\_ j. Premere il pulsante Invio nel pannello di controllo. Dovrebbe comparire **01 B M S** nel pannello Funzione/Dati. In caso contrario, ripetere le operazioni da 5a a 5j.
		- \_\_ k. Passare alla fase [8 a pagina 3.](#page-6-0)
- <span id="page-6-0"></span>\_\_ 6. Controllare il pannello Funzione/Dati nel pannello di controllo.
- \_\_ 7. **01 B V=S** compare nel pannello Funzione/Dati ed è acceso l'indicatore di modalità manuale (una piccola mano)?
	- Sì: continuare con la fase successiva.
	- \_\_ **No**: eseguire quanto segue:
		- \_\_ a. Premere il pulsante Selezione modalità fino a quando non si accende l'indicatore di modalità Manuale (una piccola mano).
		- \_\_ b. Premere il pulsante Incremento/Decremento finché non compare **02** nel pannello Funzione/Dati.
		- \_\_ c. Premere il pulsante Invio nel pannello di controllo.
		- \_\_ d. Premere il pulsante Incremento/Decremento finché non compare **B** nel pannello Funzione/Dati.
		- \_\_ e. Premere il pulsante Invio nel pannello di controllo.
		- \_\_ f. Premere il pulsante Incremento/Decremento finché non compare **S** nel pannello Funzione/Dati
		- \_\_ g. Premere il pulsante Invio nel pannello di controllo.
		- \_\_ h. Premere il pulsante Incremento/Decremento finché non compare **01** nel pannello Funzione/Dati.
		- \_\_ i. Premere il pulsante Invio nel pannello di controllo.
			- Dovrebbe comparire **01 B S** nel pannello Funzione/Visualizzazione e si accende l'indicatore di modalità manuale (una piccola mano). In caso contrario ripetere i passi da 7a a 7h.
- \_\_ 8. Premere il pulsante di accensione situato nel pannello di controllo. Si verifica un ritardo di circa 10 secondi prima che si accenda la luce di accensione e che i dati vengano visualizzati nel pannello Funzione/Dati.
	- **Nota:** il sistema impiega approssimativamente da 5 a 10 minuti per l'attivazione e il completamento di un IPL. Una volta completato l'IPL, sulla Console dell'unità di sistema dovrebbe comparire il pannello *IPL o Installazione del sistema*.

#### **Selezionare Operations Console come unità console**

**Se si desidera selezionare Opertions Console (LAN), consultare l'argomento Operations Console in** *Information Center*.

Utilizzare questa sezione per selezionare Operations Console (Direct) come unità Console per l'LCS di collegamento. Una volta visualizzato il pannello *Esecuzione IPL o installazione sistema*:

- \_\_ 1. Selezionare **Utilizzo DST (Dedicated Service Tools)** e premere Invio.
- \_\_ 2. Utilizzare la parola d'ordine relativa ai DST (dedicated service tools).
- \_\_ 3. Immettere **l'ID utente e la parola d'ordine del programma di manutenzione** per l'*utente DST* e la *parola d'ordine* nel pannello *Collegamento DST (Dedicated Service Tools)* e premere Invio.
- \_\_ 4. Selezionare **Gestione ambiente DST** dal pannello *Utilizzo DTS (Dedicated Service Tools)* e premere Invio.
- \_\_ 5. Selezionare **Unità di sistema** dal pannello *Gestione ambiente DST* e premere Invio.
- \_\_ 6. Selezionare **Modalità Console** dal pannello *Gestione unità di sistema* e premere Invio.

\_\_ 7. Selezionare **Operations console (Direct)** dal pannello *Selezione tipo di console* e premere Invio.

**Importante:** assicurarsi di immettere 2 e premere Invio anche se 2 già esiste. Ciò forza la riscrittura del valore.

Se è stato selezionato LAN, andare all'argomento Operations Console in *Information Center*.

- \_\_ 8. Premere il tasto F3 fino a che non si torna al pannello *Utilizzo DTS (Dedicated Service Tools)*.
- \_\_ 9. Selezionare **Avvio di un programma di manutenzione** e premere Invio.
- \_\_ 10. Selezionare **Funzioni pannello operatore** e premere Invio.
- \_\_ 11. Selezionare il tasto funzionale F10 per disattivare il sistema.
- \_\_ 12. Premere Invio per confermare la disattivazione.
- \_\_ 13. Disattivare e scollegare i cavi delle stampanti e delle stazioni di lavoro collegate.

### **Collegare il cavo di Operations Console**

- \_\_ 1. Rimuovere gli sportelli. Consultare ["Sportelli unità" a pagina 9.](#page-12-0)
- \_\_ 2. **Indossare il cinturino monouso per impedire che le scariche elettrostatiche danneggino l'unità.** Fissare la parte adesiva della lamina su una superficie non verniciata sul telaio dell'unità.

#### **Note:**

- a. seguire le stesse precauzioni che si utilizzano senza il cinturino antistatico. Il Cinturino monouso 2209 viene utilizzato per il controllo statico. Non aumenterà né diminuirà il pericolo di ricevere scosse elettriche quando si lavora con apparecchiature elettriche.
- b. quando si srotola il cinturino da polso, rimuovere la fodera dalla lamina di rame nella parte finale.
- c. fissare la lamina di rame a una superficie metallica **visibile e non verniciata** sul telaio dell'unità (massa elettrica).
- \_\_ 3. Se si dispone di un'**Unità di sistema 270**, individuare la posizione C07. Per ulteriori informazioni, consultare ["Ubicazioni della scheda PCI" a](#page-18-0) [pagina 15.](#page-18-0)

Se si dispone di un'**Unità di sistema 820**, individuare la posizione C06. Per ulteriori informazioni, consultare ["Ubicazioni della scheda PCI" a](#page-18-0) [pagina 15.](#page-18-0)

Se si dispone di un'**Unità di sistema 830, 840 o 890**, individuare la posizione C02. Per ulteriori informazioni, consultare ["Ubicazioni della](#page-18-0) [scheda PCI" a pagina 15.](#page-18-0)

- \_\_ 4. Collegare il cavo di Operations Console **numero parte 97H7557** al connettore appropriato sulla scheda 2771, 9771, 9793, 9799.
- \_\_ 5. Collegare l'altra estremità del cavo alla prima porta seriale disponibile sul PC che verrà utilizzato come Operations Console.
- \_\_ 6. Si dispone di un cavo del Pannello di controllo remoto da collegare?
	- No: continuare con la fase successiva.
	- \_\_ **Sì**: collegare il cavo del Pannello di controllo remoto, (l'estremità con un piedino mancante) al connettore sul retro dell'unità di sistema etichettato **Debug**. Collegare l'altra estremità del cavo del Pannello di controllo remoto (97H7591) alla porta parallela sul retro del PC utilizzato come Console. Continuare con la fase successiva.
- <span id="page-8-0"></span>\_\_ 7. Installare gli sportelli dell'unità di sistema.
- \_\_ 8. **Pericolo**

**Una presa elettrica non correttamente collegata potrebbe sviluppare scariche ad alto voltaggio sulle parti metalliche del sistema o sui prodotti collegati al sistema. E' responsabilità dell'utente assicurarsi che la presa sia collegata correttamente e con una messa a terra adeguata per evitare scariche elettriche. (RSFTD201)**

Collegare a una presa elettrica i seguenti cavi di alimentazione.

v Unità di sistema

**Nota: non** attivare, al momento, l'unità di sistema.

- v Console unità di sistema
- v Unità di espansione di sistema
- \_\_ 9. Accendere la stazione di lavoro o il PC utilizzato come console.
- \_\_ 10. L'unità di sistema è un'unità 270/810 o 820/825?
	- \_\_ **270 o 810**: continuare con la fase successiva.
	- \_\_ **820 o 825**: passare alla fase 13.
- \_\_ 11. Controllare il pannello Funzione/Dati nel pannello di controllo.
- \_\_ 12. Nel pannello Funzione/Dati compare **01 B N V=S**?
	- Sì: passare alla fase [15 a pagina 6.](#page-9-0)
	- \_\_ **No**: eseguire quanto segue:
		- \_\_ a. Premere il pulsante Incremento/Decremento finché non compare **02** nel pannello Funzione/Dati.
		- \_\_ b. Premere il pulsante Invio nel pannello di controllo.
		- \_\_ c. Premere il pulsante Incremento/Decremento finché non compare **B** nel pannello Funzione/Dati.
		- \_\_ d. Premere il pulsante Invio nel pannello di controllo.
		- \_\_ e. Premere il pulsante Incremento/Decremento finché non compare **N** nel pannello Funzione/Dati.
		- \_\_ f. Premere il pulsante Invio nel pannello di controllo.
		- \_\_ g. Premere il pulsante Incremento/Decremento finché non compare **S** nel pannello Funzione/Dati.
		- \_\_ h. Premere il pulsante Invio nel pannello di controllo.
		- \_\_ i. Premere il pulsante Incremento/Decremento finché non compare **01** nel pannello Funzione/Dati.
		- \_\_ j. Premere il pulsante Invio nel pannello di controllo. Dovrebbe comparire **01 B N S** nel pannello Funzione/Dati. In caso contrario, ripetere le operazioni da 12a a 12i. Passare alla fase [15 a pagina 6.](#page-9-0)
- \_\_ 13. Controllare il pannello Funzione/Dati nel pannello di controllo.
- \_\_ 14. Nel pannello Funzione/Dati compare **01 B V=S** con la modalità IPL normale (OK) selezionata?
	- v Sì: continuare con la fase successiva.
	- No: eseguire quanto segue:
		- \_\_ a. Premere il pulsante Selezione modalità finché non si accende l'indicatore modalità manuale (una piccola mano).
- <span id="page-9-0"></span>\_\_ b. Premere il pulsante Incremento/Decremento finché non compare **02** nel pannello Funzione/Dati.
- \_\_ c. Premere il pulsante Invio nel pannello di controllo.
- \_\_ d. Premere il pulsante Incremento/Decremento finché non compare **B** nel pannello Funzione/Dati.
- \_\_ e. Premere il pulsante Invio nel pannello di controllo.
- \_\_ f. Premere il pulsante Incremento/Decremento finché non compare **S** nel pannello Funzione/Dati
- \_\_ g. Premere il pulsante Invio nel pannello di controllo.
- \_\_ h. Premere il pulsante Selezione modalità fino a quando non si accende l'indicatore di modalità Normale (**OK**).
- \_\_ i. Premere il pulsante Incremento/Decremento finché non compare **01** nel pannello Funzione/Dati.
- \_\_ j. Premere il pulsante Invio nel pannello di controllo.

Dovrebbe comparire **01 B S** nel pannello Funzione/Visualizzazione e si accende **OK**. In caso contrario ripetere i passi da [14a a pagina 5](#page-8-0) a 14i.

- \_\_ 15. Premere il pulsante di accensione situato nel pannello di controllo. Ci sarà un ritardo di approssimativamente 10 secondi, prima della comparsa della luce di accensione e dei dati nel pannello Funzione/Dati.
	- **Nota:** il sistema impiega approssimativamente da 5 a 20 minuti per l'attivazione e il completamento di un IPL. Una volta completato l'IPL, compare 01 B N S nel pannello Funzione/Dati.
- \_\_ 16. Inserire *iSeries Configurazione e funzionamento*, SK3T-8429-01, nell'unità CD-ROM del PC e selezionare l'opzione EZ-Setup Wizard per l'impostazione di iSeries. Seguire le richieste di installazione fino al completamento.
- \_\_ 17. Collegare e attivare tutte le unità connesse, come stampanti e terminali video, una volta che Operations Console è operativa.

# <span id="page-10-0"></span>**Pannello di controllo dell'unità di sistema**

Posizionarsi di fronte all'unità di sistema iSeries. Aprire lo sportello del pannello di controllo.

Il pannello di controllo viene visualizzato come nella Figura 1 o [Figura 2 a](#page-11-0) [pagina 8.](#page-11-0) Fare riferimento al pannello di controllo della propria unità.

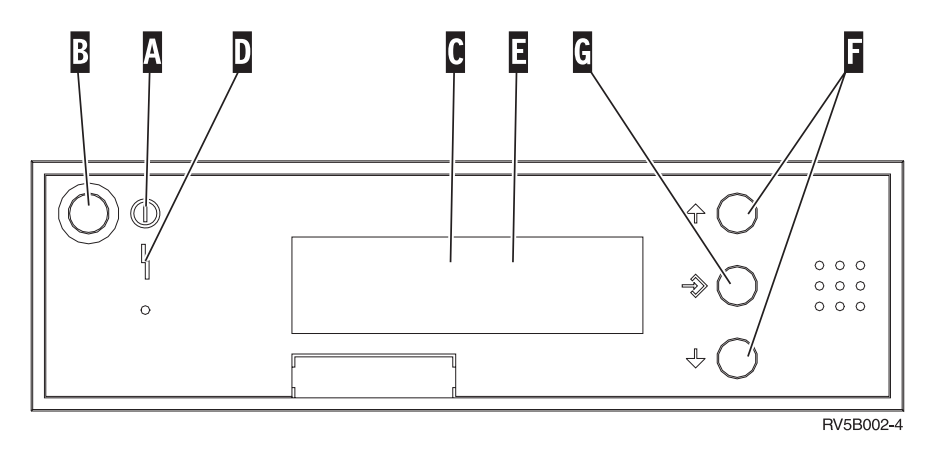

Figura 1. Pannello di controllo senza Chiave elettronica

Seguono le descrizioni delle chiamate in uscita della Figura 1:

- A Luce di accensione
	- v Una luce intermittente indica che l'unità è alimentata.
	- v Una luce costante indica che l'unità è attiva e in esecuzione.
- **B** Pulsante di accensione
- **C** Attività del processore
- D Segnale di sistema
- **E** Pannello funzione/dati
- **F** Pulsanti Incremento/Decremento
- **G** Pulsante Invio

Se il pannello di controllo è simile alla [Figura 2 a pagina 8,](#page-11-0) prima di poter utilizzare i pulsanti  $\begin{bmatrix} \cdot & \cdot & \cdot \\ \cdot & \cdot & \cdot \\ \cdot & \cdot & \cdot \end{bmatrix}$  Incremento/Decremento e il pulsante Invio  $\begin{bmatrix} \cdot & \cdot & \cdot \\ \cdot & \cdot & \cdot \\ \cdot & \cdot & \cdot \end{bmatrix}$ necessario premere Selezione modalità **H** per selezionare la Modalità manuale N. E' necessario che la chiave sia inserita per poter utilizzare la Selezione modalità.

<span id="page-11-0"></span>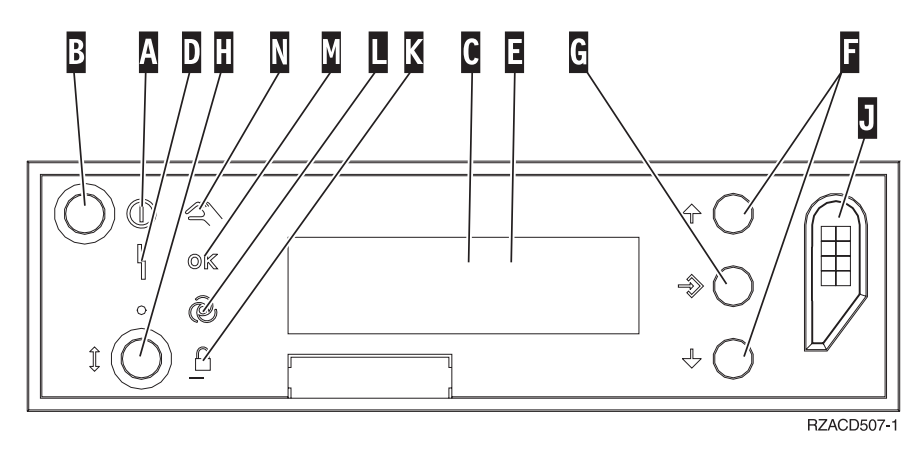

Figura 2. Pannello di controllo con Chiave elettronica

- A Luce di accensione
	- v Una luce intermittente indica che l'unità è alimentata.
		- v Una luce costante indica che l'unità è attiva e in esecuzione.
- **B** Pulsante di accensione
- **C** Attività del processore
- **D** Segnale di sistema
- **E** Pannello funzione/dati
- **F** Pulsanti Incremento/Decremento
- **G** Pulsante Invio
- **H** Selezione modalità
- **J** Alloggiamento chiave elettronica
- **K** Protetto
- **L** Automatico
- **M** Normale
- N<sub>N</sub> Manuale

# <span id="page-12-0"></span>**Sportelli unità**

Selezionare l'unità:

- "Unità di sistema 270, 810 o 820"
- \_\_ ["Unità 830, 840, 870, 890, SB2, SB3, 5074, 5079 e 5094" a pagina 11](#page-14-0)
- "Unità 270 e 810 in una schiera" a pagina 13

## **Unità di sistema 270, 810 o 820**

Per accedere all'ubicazione della scheda PCI, è necessario rimuovere lo sportello posteriore, nel caso in cui ci fosse, e quello laterale:

- \_\_ 1. Posizionare la mano sulla parte inferiore dello sportello posteriore e sollevare verso l'alto e verso l'esterno.
- \_\_ 2. **Attenzione:** la rimozione dello sportello laterale, quando il server è acceso, può provocare problemi dovuti a interferenze elettromagnetiche. Rimuovere lo sportello laterale destro (vista posteriore) allentando le viti e facendo scivolare lo sportello dalla parte anteriore a quella posteriore finché non si arresta.
- \_\_ 3. Estrarre lo sportello.

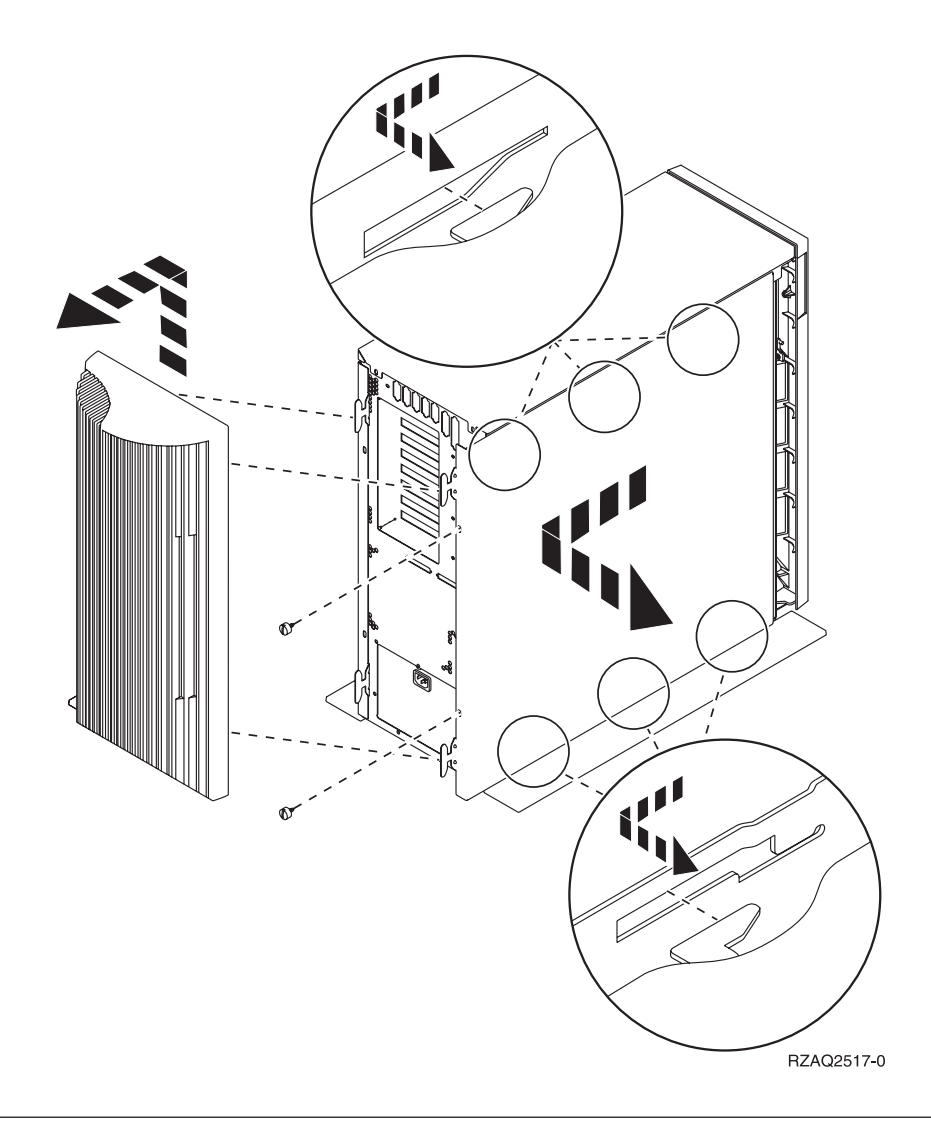

### **Unità di sistema 825**

Per accedere all'ubicazione della scheda PCI, è necessario rimuovere lo sportello laterale e posteriore:

- \_\_ 1. Posizionare la mano sulla parte inferiore dello sportello posteriore e sollevare verso l'alto e verso l'esterno.
- \_\_ 2. Rimuovere lo sportello laterale destro (vista posteriore) allentando le viti e facendo scivolare lo sportello dalla parte anteriore a quella posteriore finché non si arresta.
- \_\_ 3. Estrarre lo sportello.

<span id="page-14-0"></span>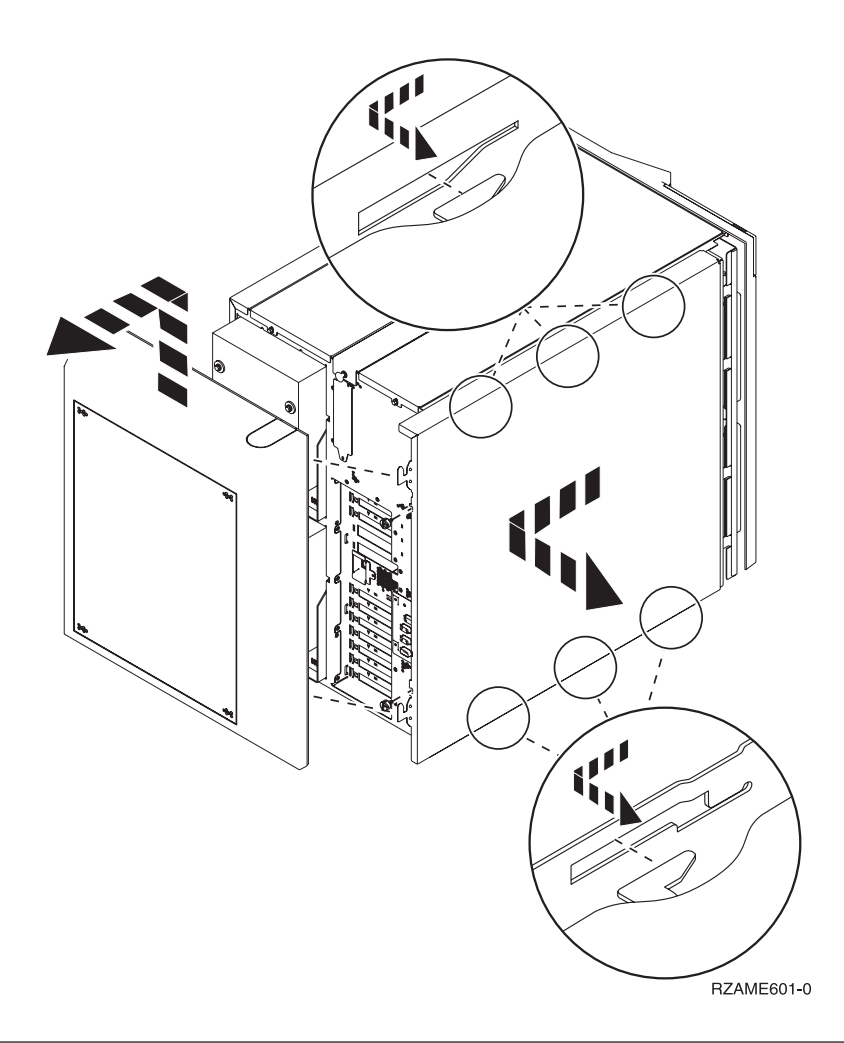

# **Unità 830, 840, 870, 890, SB2, SB3, 5074, 5079 e 5094**

Per accedere all'ubicazione della scheda PCI, è necessario aprire lo sportello posteriore:

- A Aprire lo sportello posteriore.
- **B** Rimuovere lo sportello posteriore.
- v Rimuovere la piastra di apporto della scheda PCI.

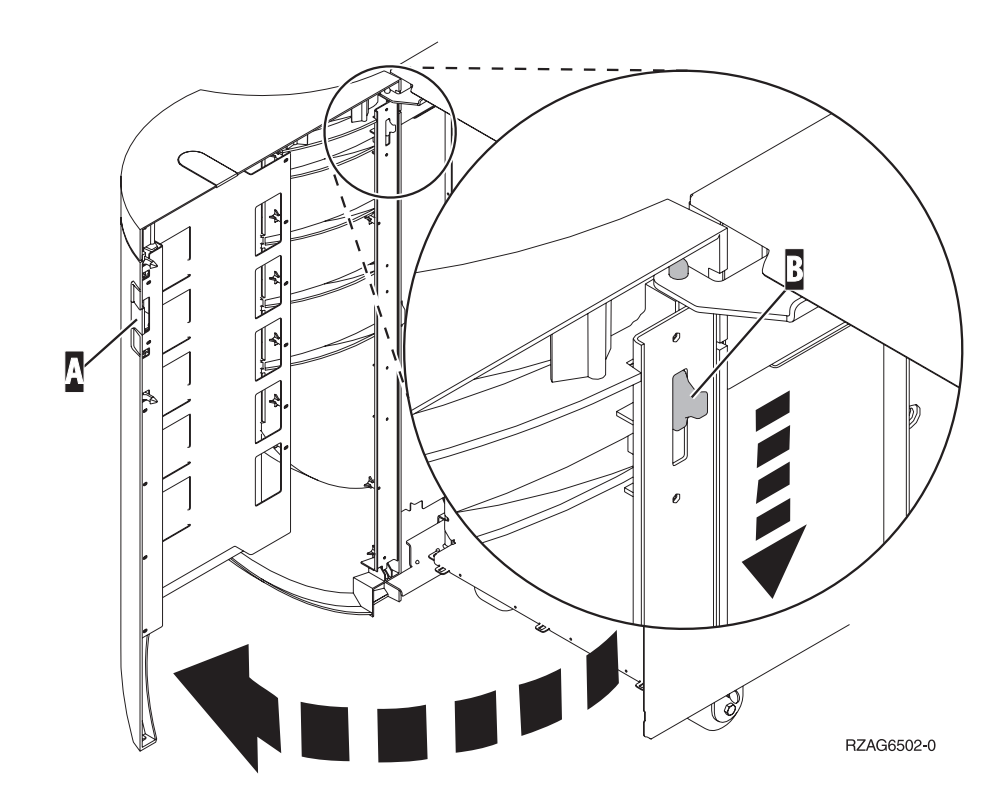

# <span id="page-16-0"></span>**Unità 270 e 810 in una schiera**

1. Premere gli agganci  $\overline{B}$  ed estrarre il server utilizzando la maniglia  $\overline{C}$ .

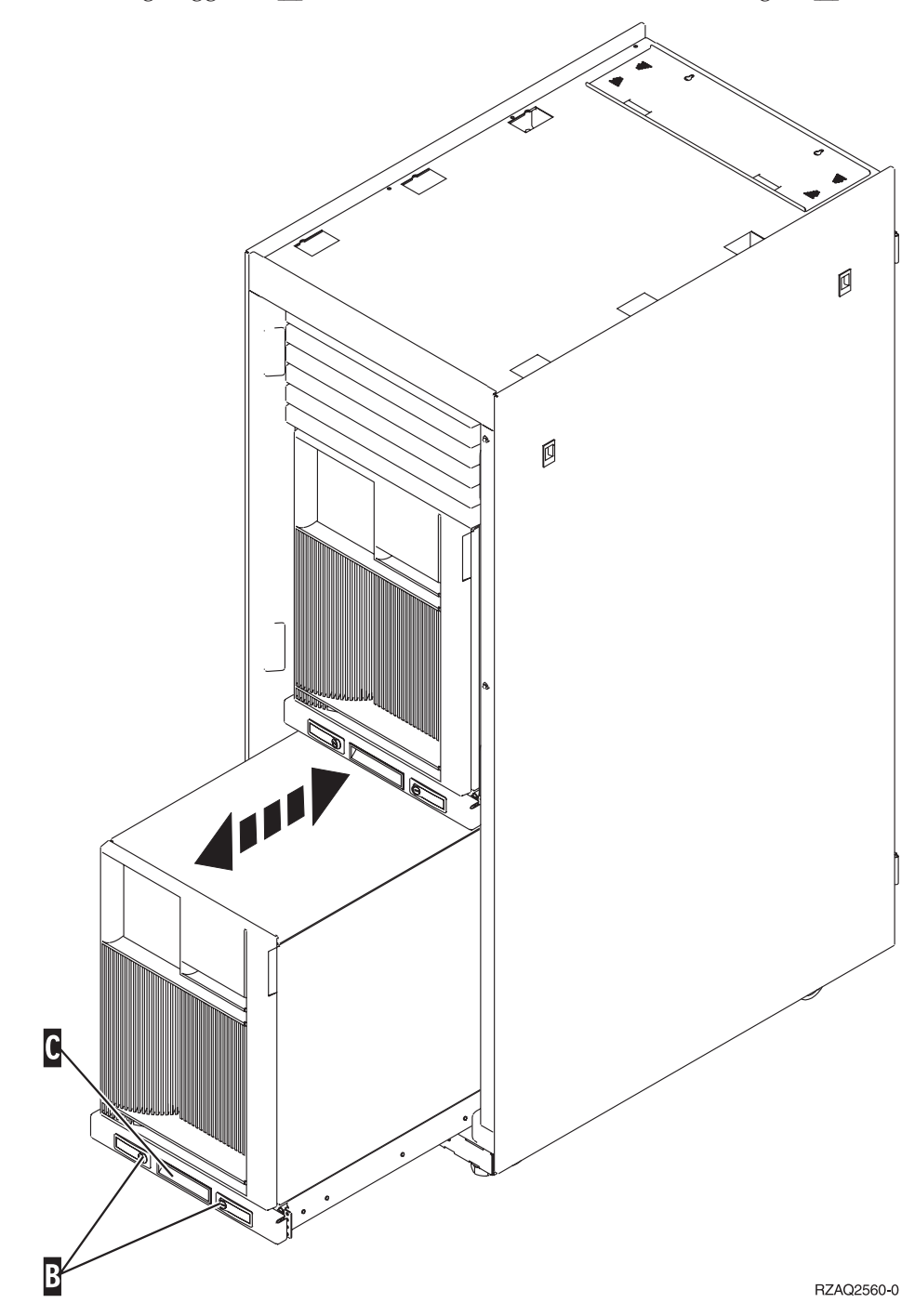

2. Fare riferimento ai diagrammi dell'unità precedente per rimuovere lo sportello laterale.

3. Se si sta effettuando il cablaggio del server, avvolgere i cavi in eccesso attorno al braccio di gestione cavi  $\overrightarrow{D}$  e fissare i cavi con i morsetti.

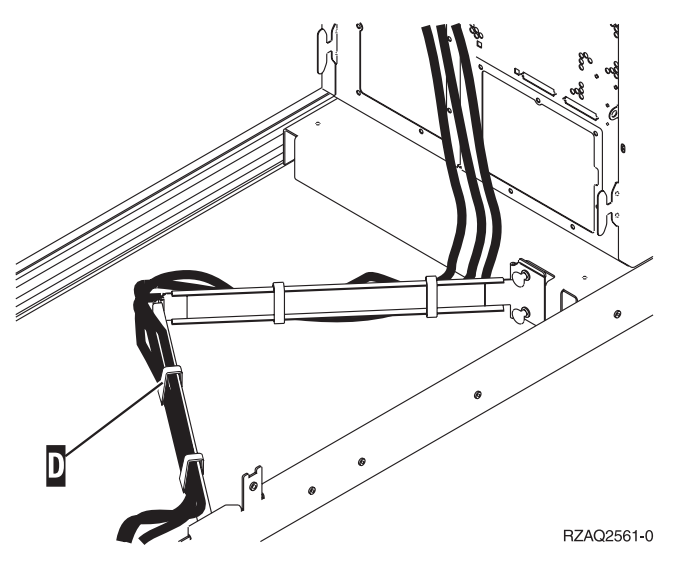

# <span id="page-18-0"></span>**Ubicazioni della scheda PCI**

Andare all'unità di sistema:

- v "Unità di sistema 270"
- v ["Unità di sistema 820" a pagina 16](#page-19-0)
- v ["Unità di sistema 830, 840, 890" a pagina 17](#page-20-0)

### **Unità di sistema 270**

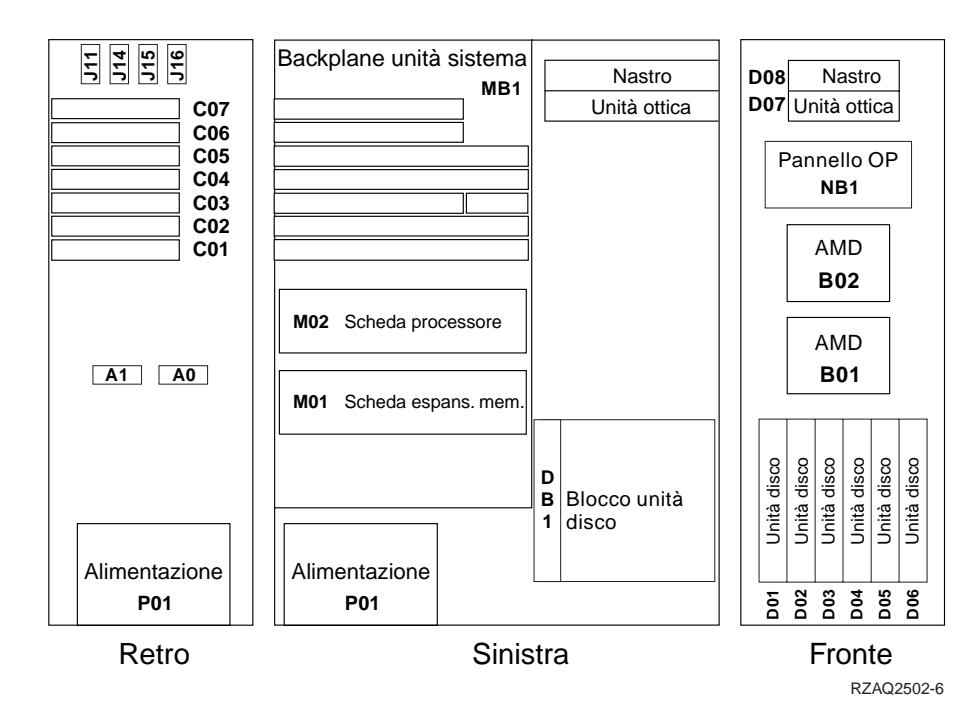

### <span id="page-19-0"></span>**Unità di sistema 820**

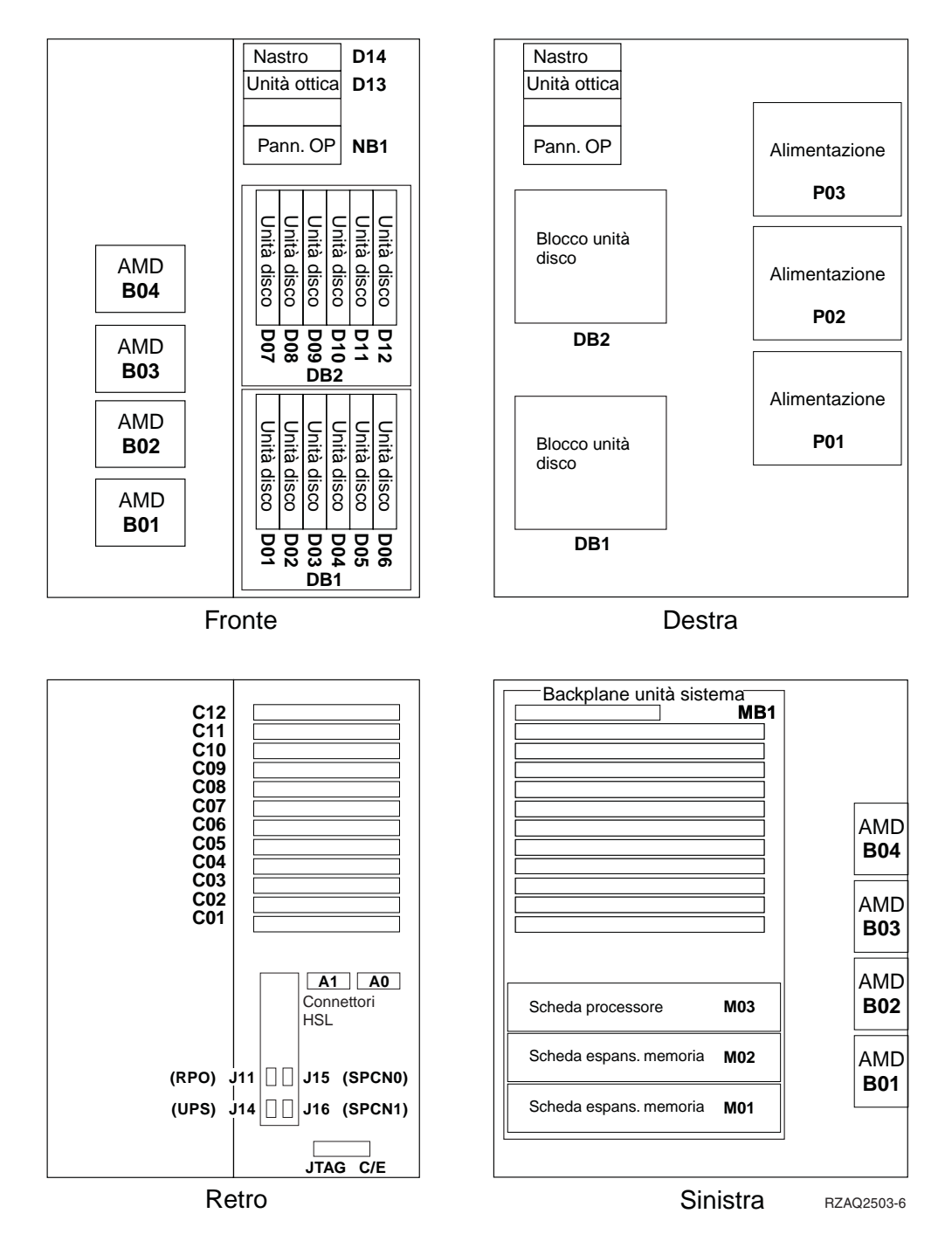

### <span id="page-20-0"></span>**Unità di sistema 830, 840, 890**

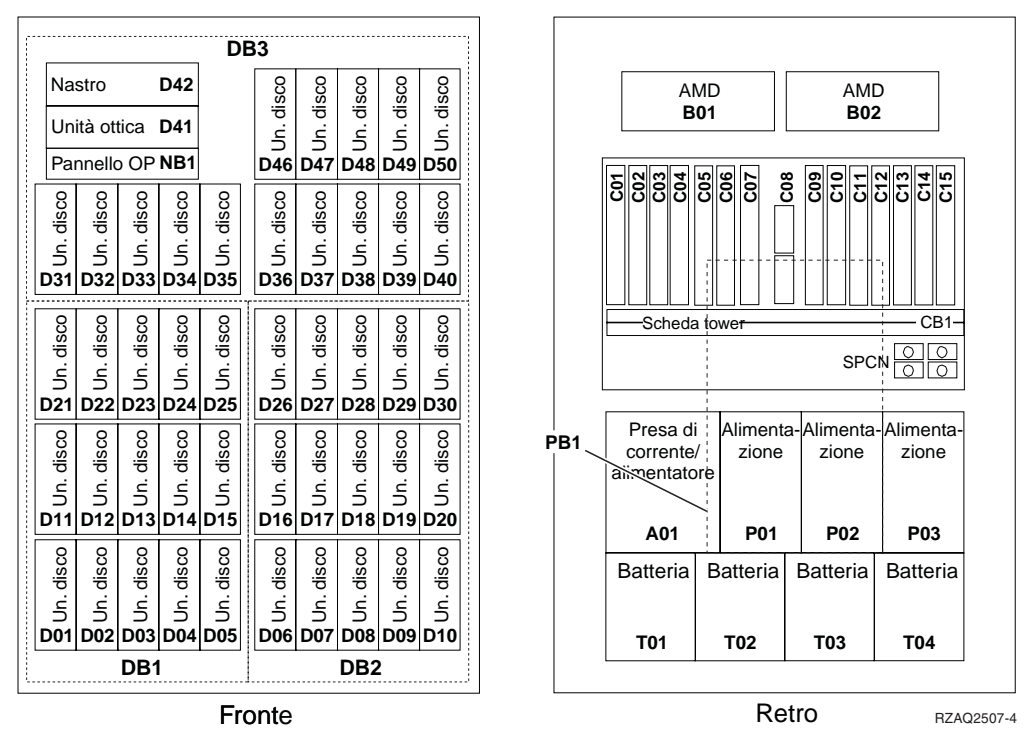

**Fronte** Retro Retro Retro

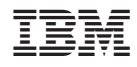

Printed in Denmark by IBM Danmark A/S